## **מדריך להגשת הצעות במערכת המקוונת מכרז לאספקת שירותי דיגיטל 09-2019**

כללי-

- יש להגיש את חוברת ההצעה ונספחיה כמפורט בפרק ב' של המכרז.
- תשומת לבך למגבלת גודל של MB15 לקבצים המועלים למערכת. במידת הצורך ניתן לפצל ולעלות בכמה פעמים (אך מומלץ להקטין את גודל הקבצים ככל הניתן ולהגיש בפעם אחת).
	- הגשת הצעות תתאפשר עד לתאריך 27.5 בשעה 11:00
	- מומלץ להגיש עד יום א' ה26.5 בשעות העבודה, על מנת שאם תופיע בעיה תוכלו לקבל תמיכה ובכדי להימנע מתקלות של עומסים ביום האחרון.
		- הגשת ההצעה צריכה להתבצע על ידי מורשה הגשה מטעם המציע.
		- מדריך זה וכן טופס ההגשה מנוסח בלשון זכר אך פונה לכלל המגדרים.
	- לקבלת עזרה בתפעול הטופס תוכלו לפנות למוקד מענה ממשלתי מרכזי בטלפון .1299

## לינק להגשת הצעות-

[https://sso.forms.gov.il/globalData/GetSequence/getHtmlForm.aspx?formtype=TendersBid](https://sso.forms.gov.il/globalData/GetSequence/getHtmlForm.aspx?formtype=TendersBidding@mof.gov.il) [ding@mof.gov.il](https://sso.forms.gov.il/globalData/GetSequence/getHtmlForm.aspx?formtype=TendersBidding@mof.gov.il)

### <mark>שלב א'- הרשמה למערכת ההזדהות הממשלתית + הזדהות (כניסה)</mark>

יש להירשם במערכת עם הפרטים האישיים (ללא קשר לעסק) על ידי לחיצה על "הרשמה" ואז "לטופס ההרשמה"

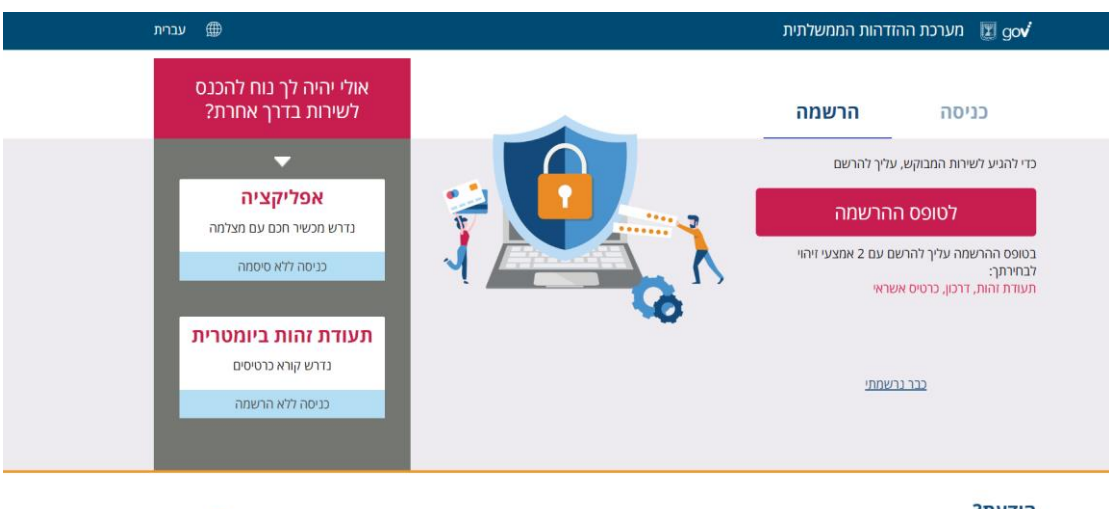

#### הידעת?

.<br>באמצעות מערכת ההזדהות הממשלתית ניתן מהיום לקבל שירותי ממשלה מזוהים בצורה בטוחה, מהירה וקלה ללא צורך בהגעה<br>לסניפים או ללשכות השירות.

## **לצורך הרישום נדרשים פרטים של שני אמצעי זיהוי מתוך הבאים:**

- 1) תעודת זהות ישראלית (עליכם לדעת את תאריך הנפקת התעודה)
- 2) כרטיס אשראי- לא יתבצע חיוב (סליקה בסכום אפס) והפרטים אינם נשמרים.
	- כרטיס האשראי חייב להיות על שם המשתמש שמנסה להירשם  $_{\odot}$ 
		- o כרטיסים שאי אפשר להירשם איתם:
		- כרטיס שהונפק מחוץ לישראל
		- כרטיסי דביט )debit )וכרטיסים נטענים. בפירוט:
- לאומי קארד כרטיסי דביט וכרטיסים נטענים המתחילים בספרות 458047
	- ויזה וישראכרט כרטיסי דביט )כרטיסי חיוב מיידי(

(3) דרכון ישראלי – ניתן לבצע רק עם דרכון בתוקף (עליכם לדעת מספר דרכון ותאריך הוצאה

לאחר שלב זה יש לבחור שם משתמש וסיסמא, ויתבצע אימות של כתובת הדוא"ל באמצעות קוד אימות, ולאחר מכן של מספר הטלפון הנייד.

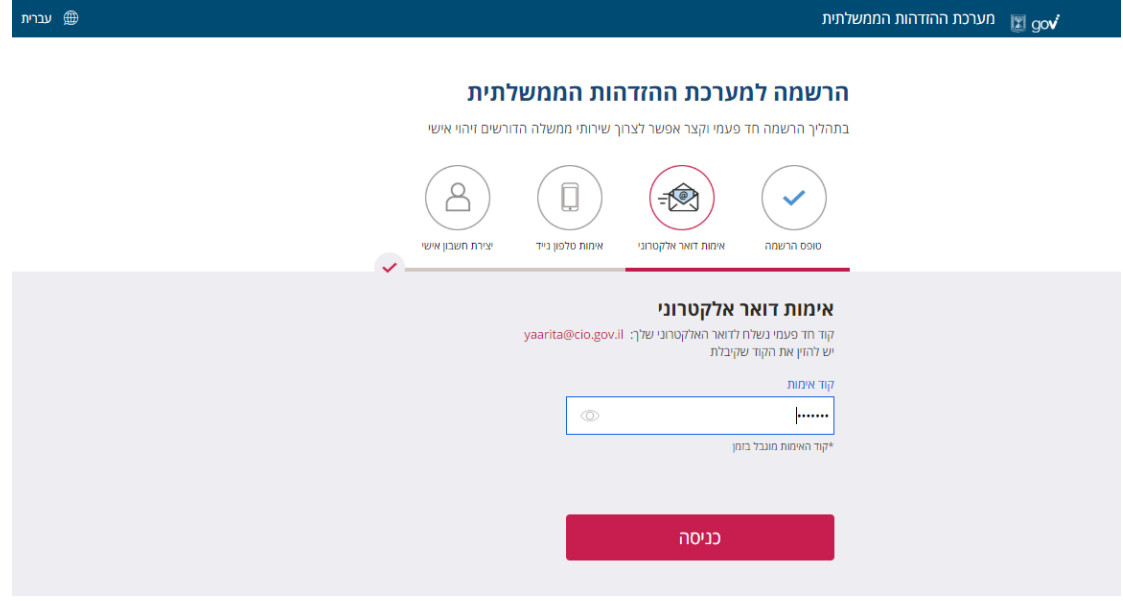

תוקף קוד האימות הינו חצי שעה (אם המשתמש לא הקליד את קוד האימות ופג התוקף שלו תופיע הודעת שגיאה(

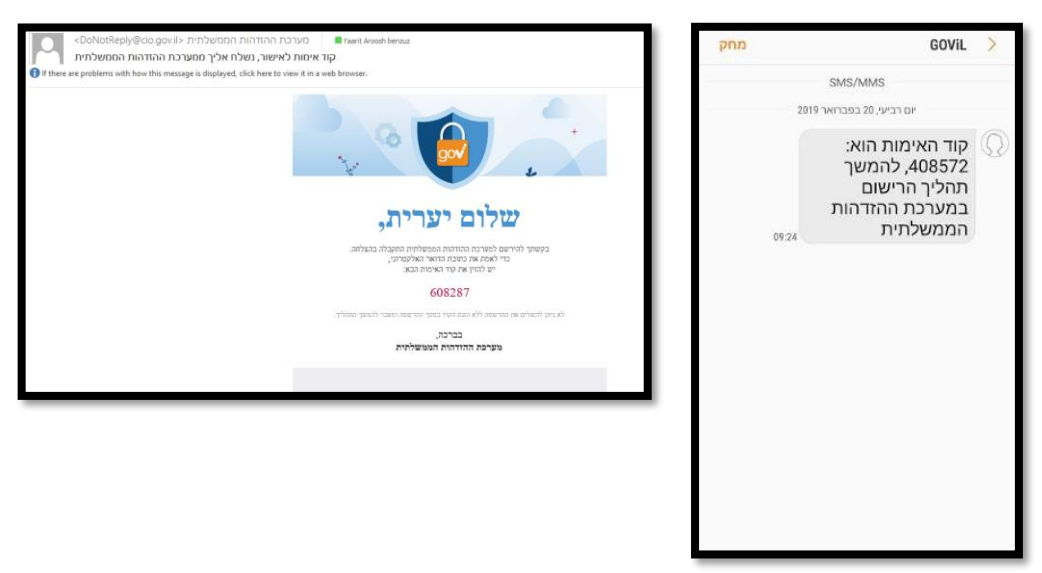

לאחר מכן יושלם תהליך יצירת החשבון האישי ותתבצע הפניה לעמוד הראשי – הפעם לחלק של "כניסה" שם יש להזין את שם המשתמש והסיסמא שנוצרו בשלב הקודם. יתבצע תהליך אימות טלפון נייד, וברגע שיושלם תהליך הכניסה, יתבצע מעבר למערכת הגשת ההצעה.

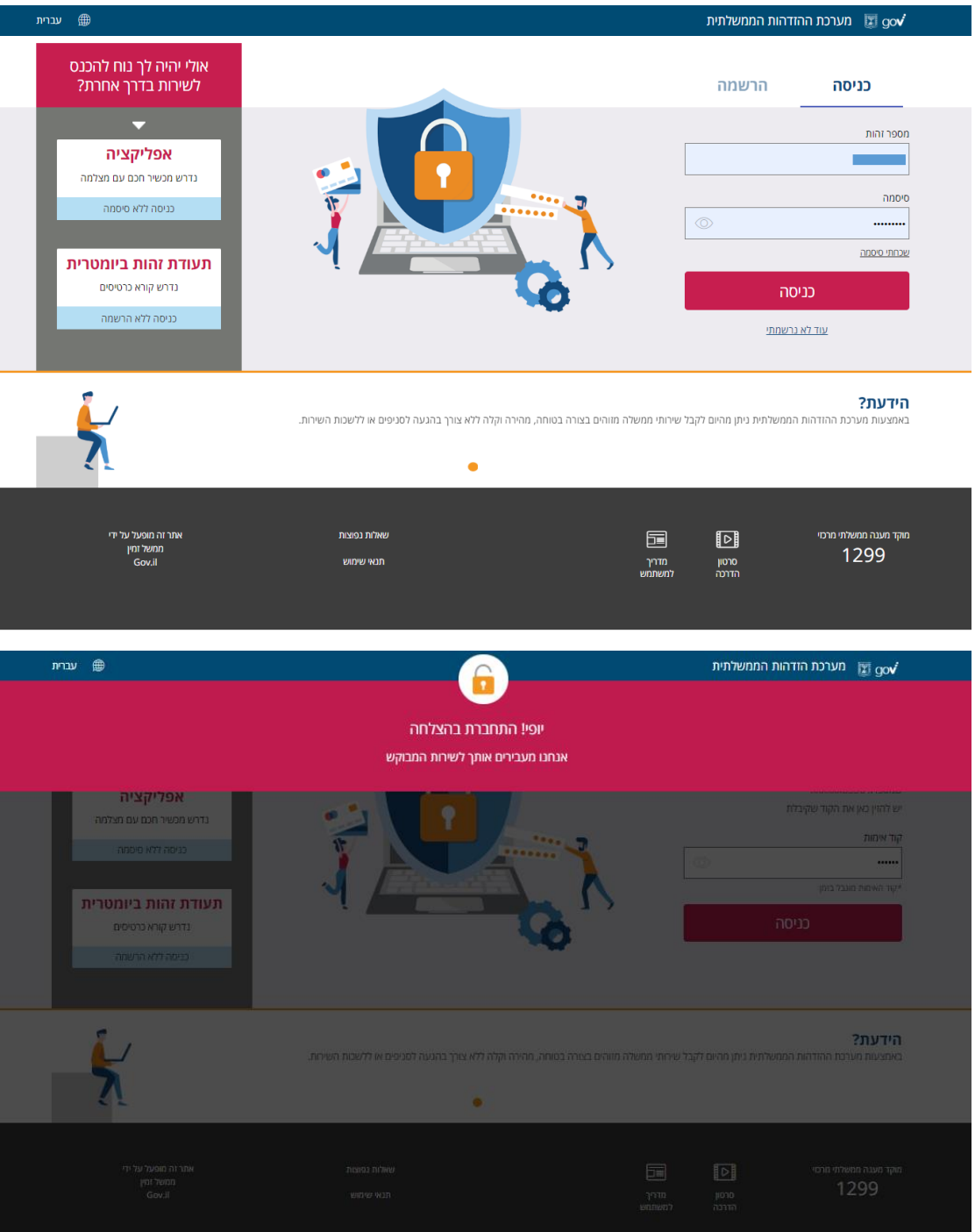

לקבלת עזרה בתפעול ניתן לפנות למוקד מענה ממשלתי מרכזי בטלפון 1299

כמו כן להלן לינק לשאלות נפוצות ותשובות בנוגע לרישום למערכת ההזדהות הממשלתית [https://www.gov.il/he/departments/faq/signup\\_sso\\_faq](https://www.gov.il/he/departments/faq/signup_sso_faq) שלב ב'- הגשת חוברת ההצעה באמצעות מערכת הטפסים הממשלתית

1( בעת הכניסה לטופס, יש לבחור בדרופדאון "מכרז :9-2019 אספקת שירותי דיגיטל בתפוקות"

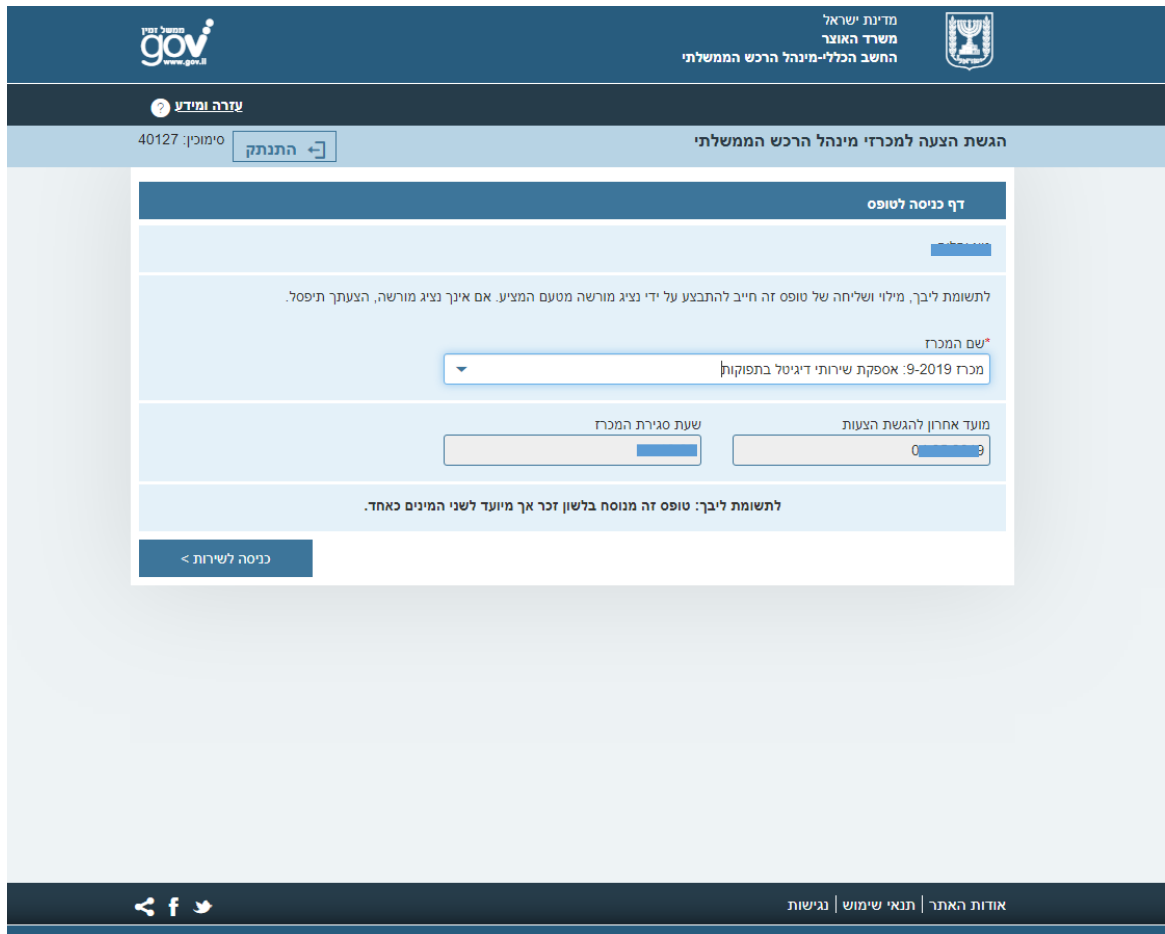

2( הזנת פרטים:

מצורף צילום מסך של השדות שיש למלא.

\*בחלק של תפקיד- במידה ומנכ"ל ממלא אין צורך למלא שוב פרטים אישיים )יילקח אוטומטית ממערכת ההזדהות). במידה וממלא אדם אחר שאינו המנכ"ל הוא יתבקש למלא פרטים אישיים.

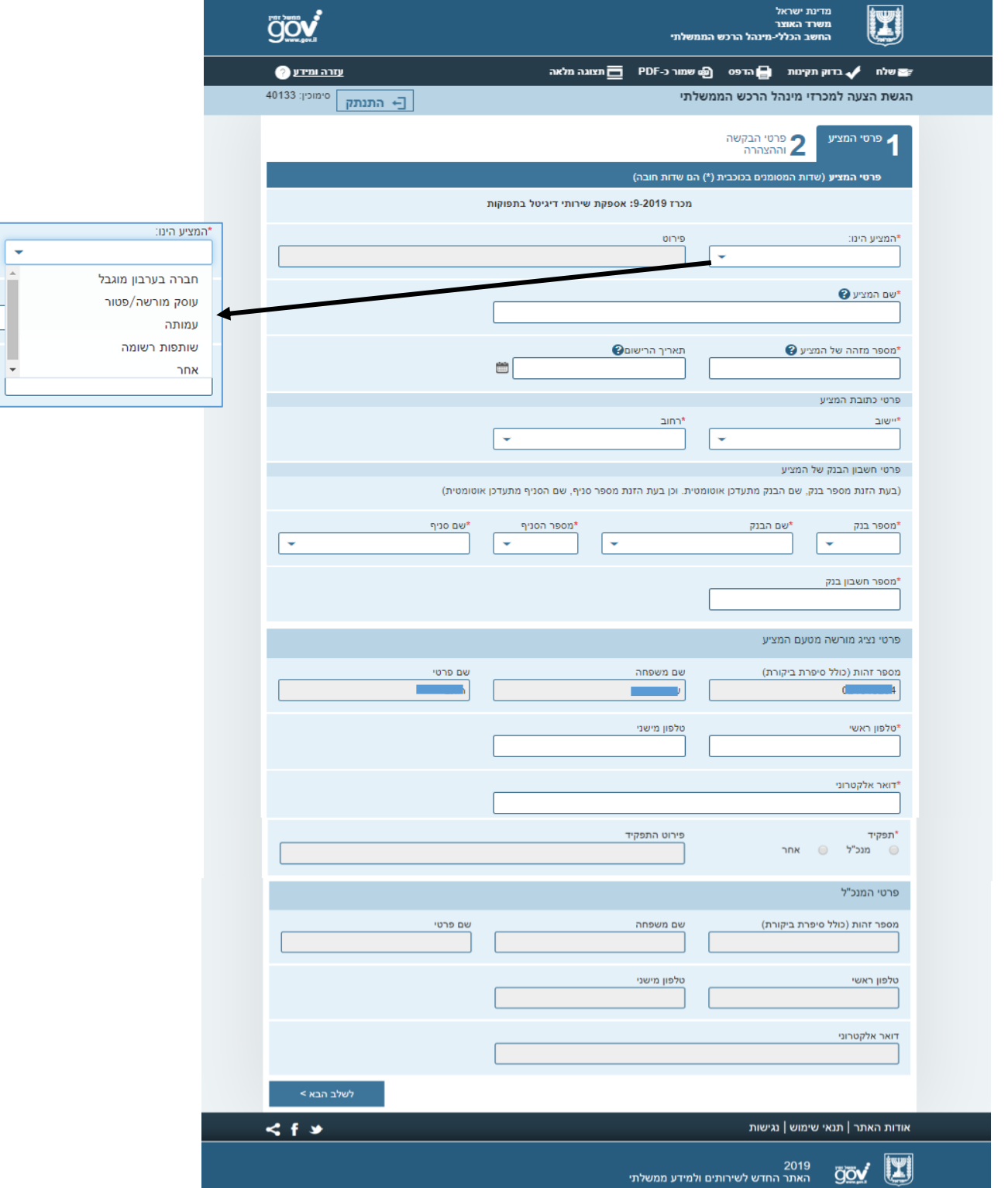

3( העלאת קבצים, הצהרה ושליחה

תשומת לבך למגבלת גודל MB15 לסך כל הקבצים יחד.

יש לתת שם לכל קובץ (זהו שדה חובה).

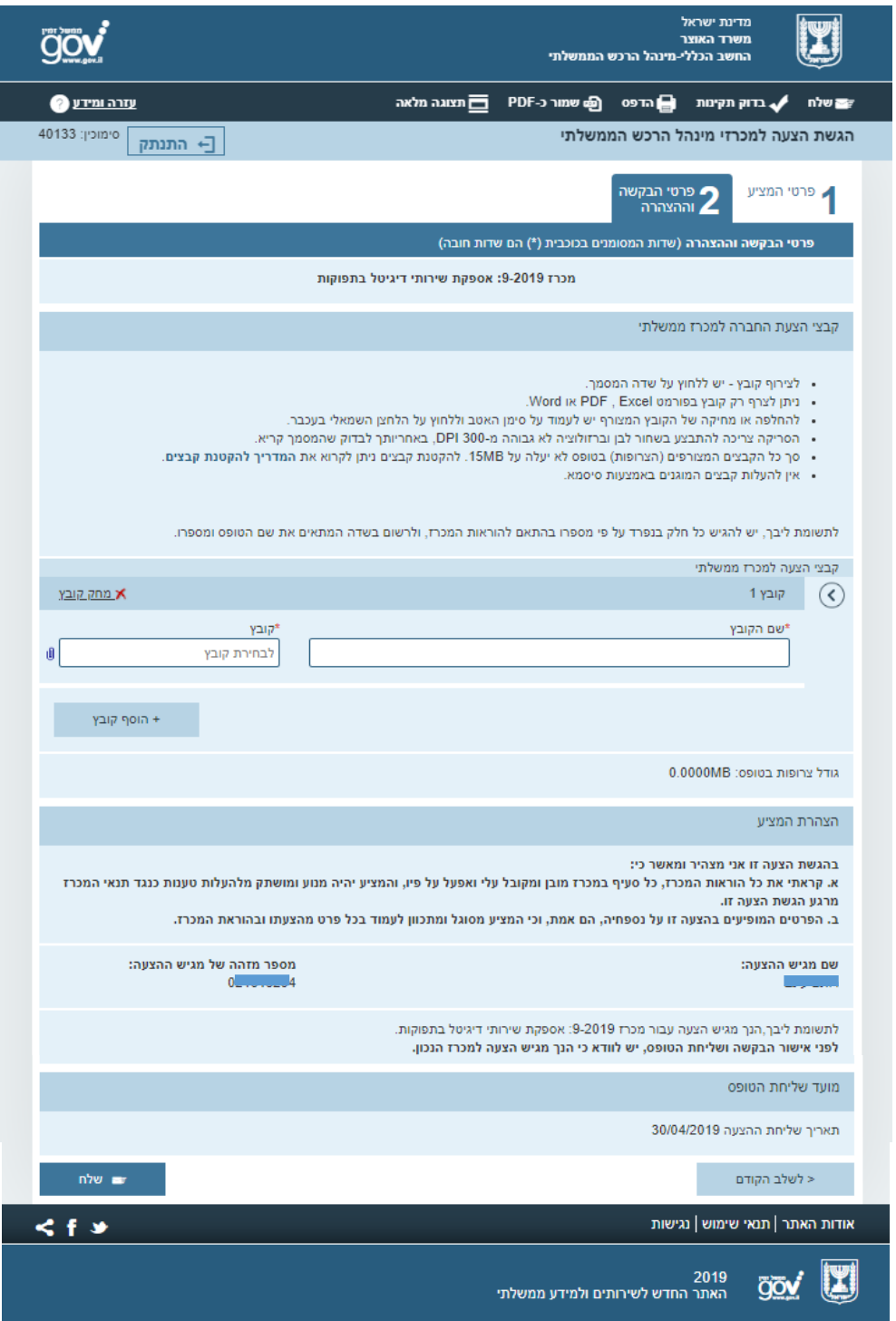

במהלך שליחת הטופס תופיע הודעה זו, אין לצאת או לעשות רענון כי אחרת הסשן יתחיל מהתחלה:

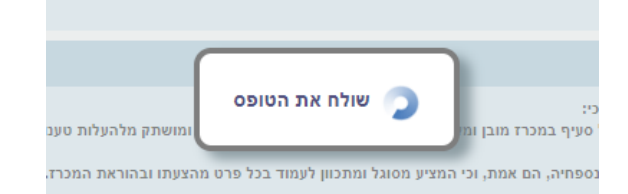

## וכך תיראה הודעת הצלחה:

לחיצה על אישור תסגור את ההודעה אבל לא את הטופס.

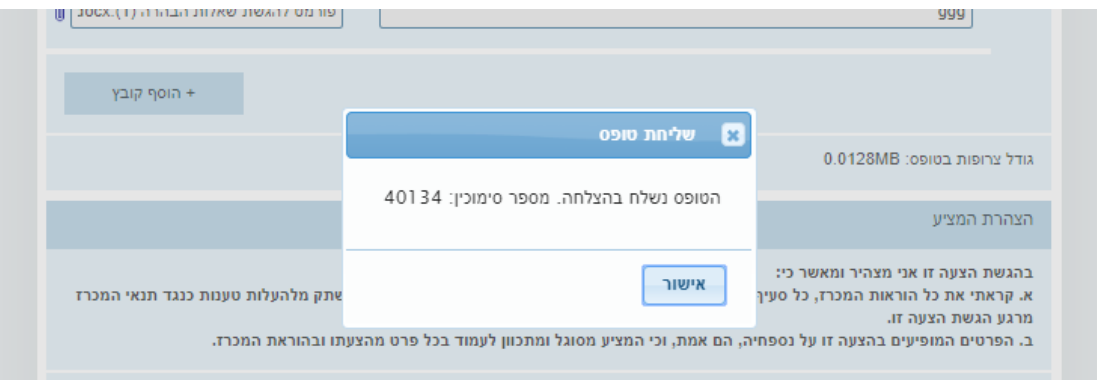

בכל שלב וגם לאחר השליחה, ניתן להדפיס או לשמור PDF של הטופס המלא.

לקבלת עזרה בתפעול יש לפנות למוקד מענה ממשלתי מרכזי בטלפון .1299

# בהצלחה!